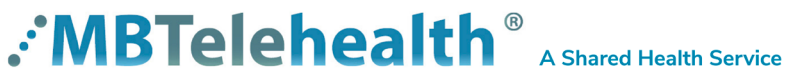

# **SX80 with Touchpad 10 User Guide**

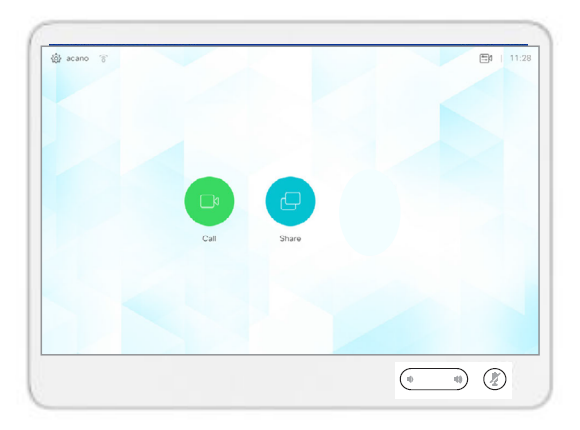

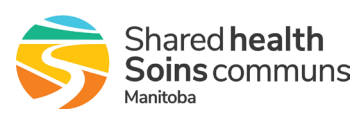

# Table of Contents

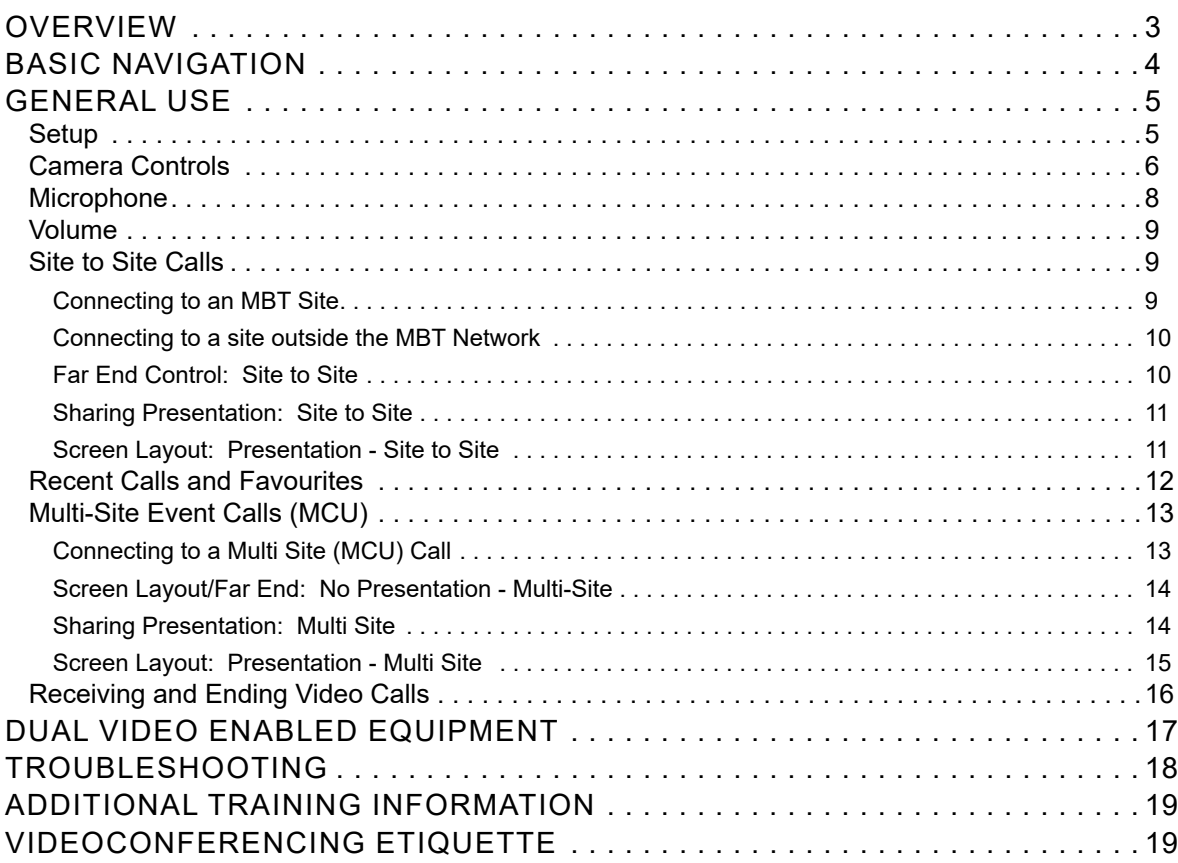

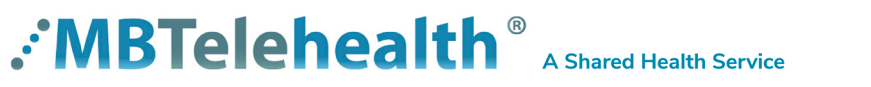

# <span id="page-2-0"></span>**OVERVIEW**

This user guide will provide you with an overview and the knowledge to setup and use the SX80 videoconference solution and the Touchpad 10

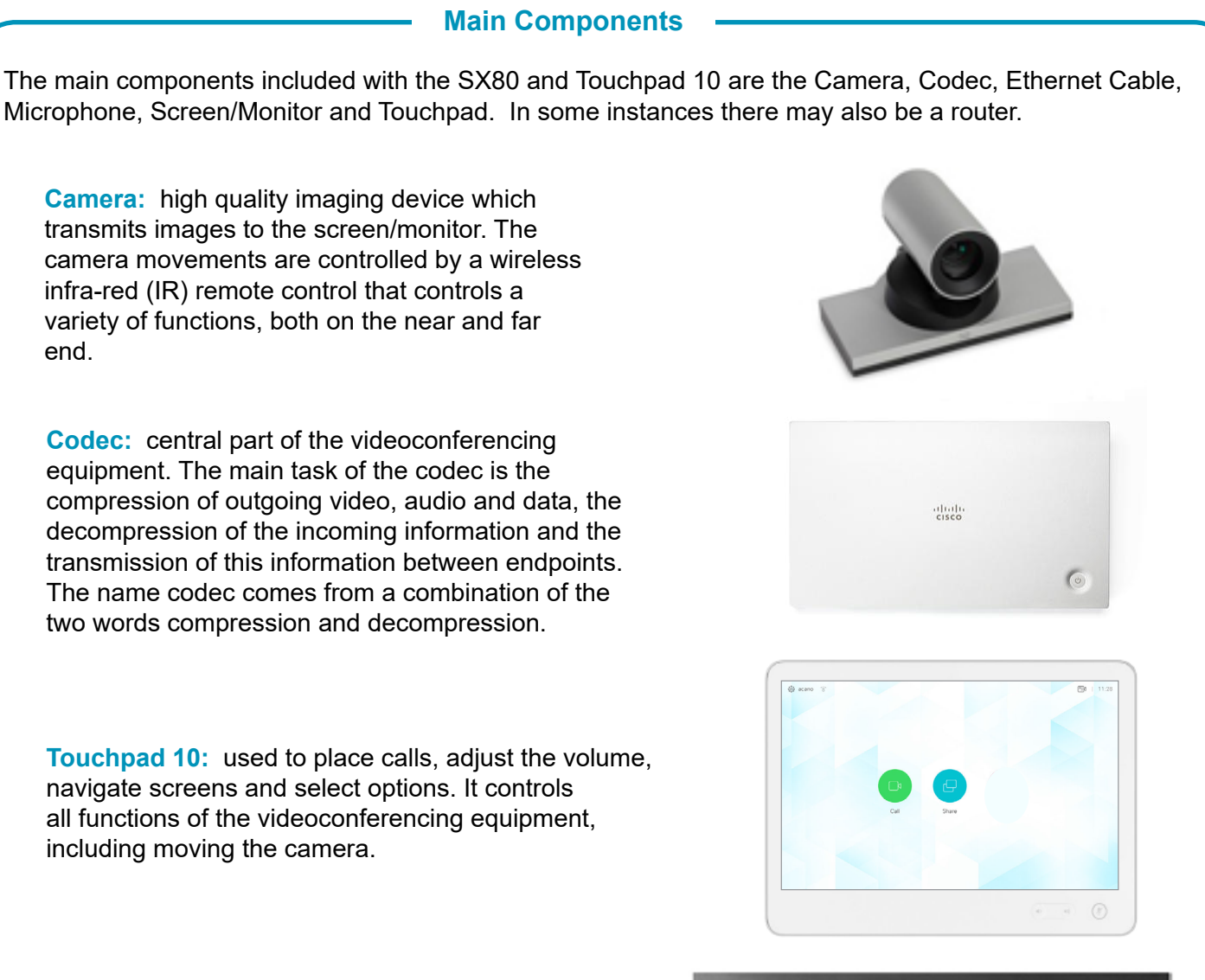

**Screen/Monitor:** built-in screen/monitor displays the far end or the near end image and content as selected by the user.

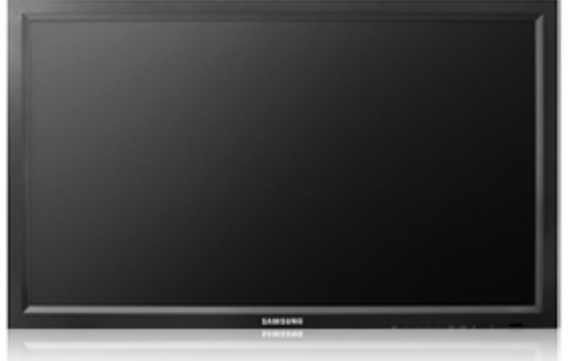

# <span id="page-3-0"></span>**BASIC NAVIGATION**

The Touchpad 10 is used to operate your video equipment and the system will not work without it. Here are some commonly used features:

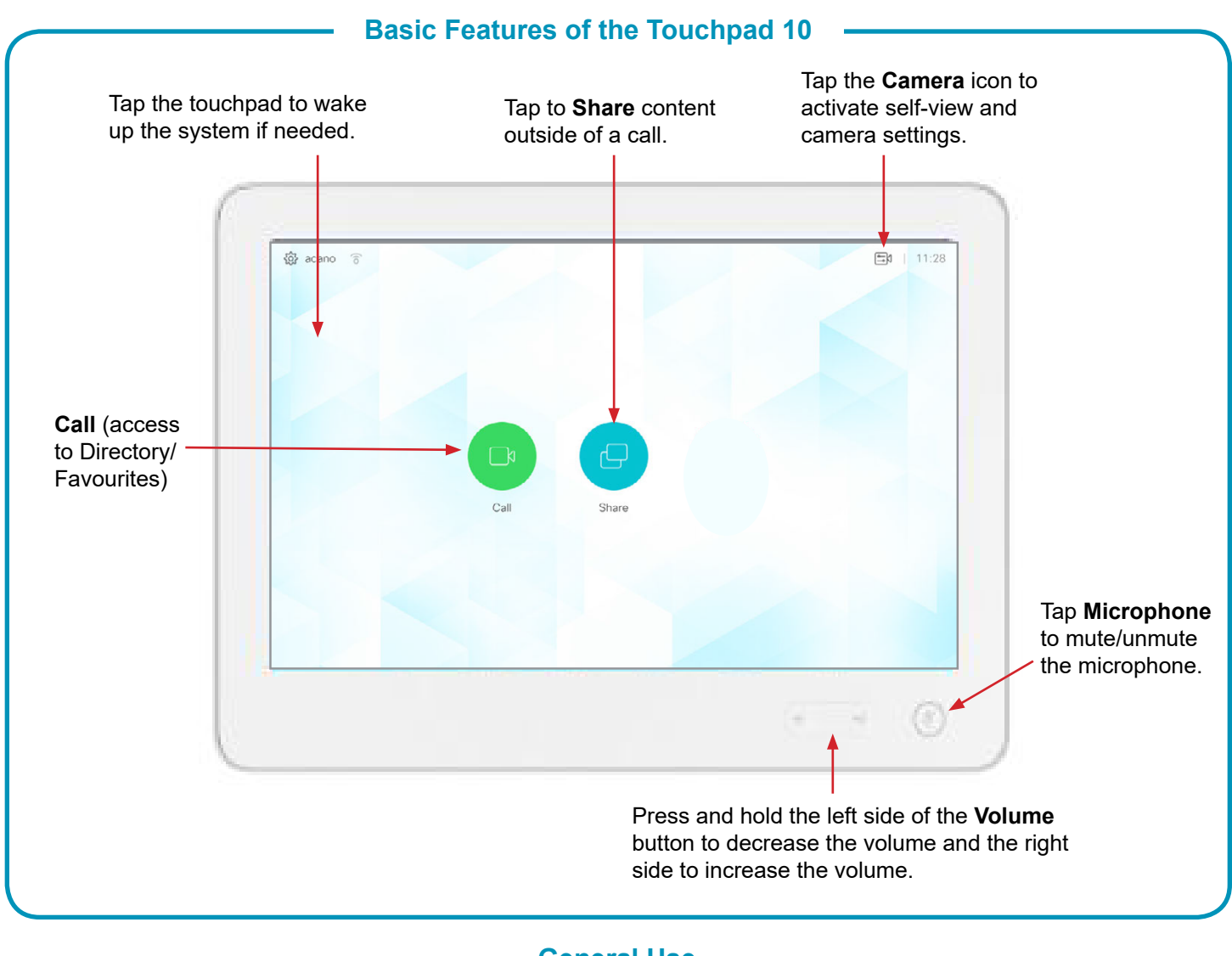

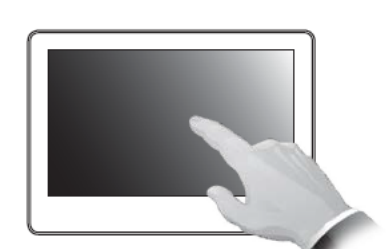

Tap the touchpad to wake up the system if needed.

#### **General Use**

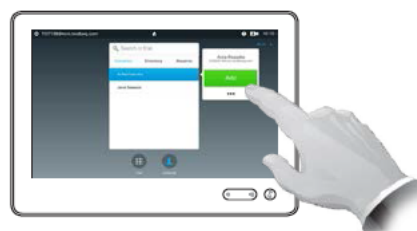

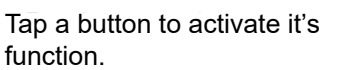

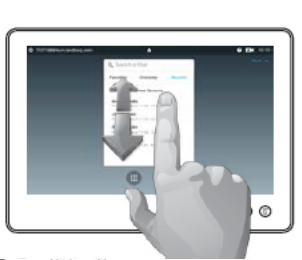

Scroll in lists as on a smart phone.

# <span id="page-4-0"></span>**GENERAL USE**

The following sections will provide instructions for using your SX80 and Touchpad 10 solution to place and receive videoconference calls.

# **Setup**

#### **Setup and Use the Equipment**

Wake the codec by tapping the touchpad and turn on the video screen/monitor if required. In a few seconds you will see the home screen.

**Selfview**

Before the meeting starts we recommend that you check the selfview. The selfview displays an image of your camera view on screen and shows you what you will be sending to the other site. The selfview appears as a PIP (Picture-in-Picture).

**Outside a call:**

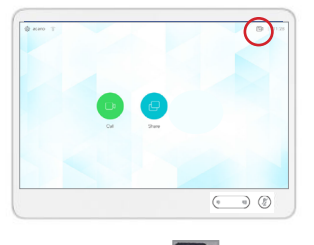

Tap **Camera**  $\approx$ 

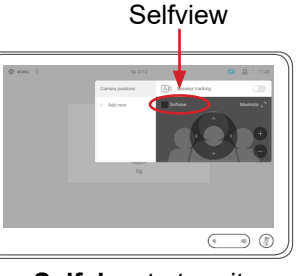

Tap **Selfview** to turn it on. You may now **maximize/ minimize**, **turn selfview off,** or tap **Camera** to control your own camera.

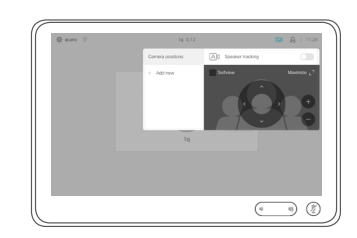

Tap anywhere outside the menu to exit.

#### **During a call:**

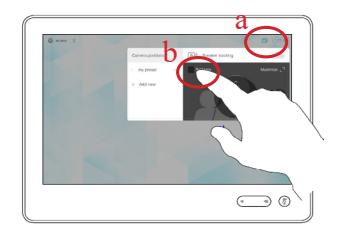

Tap **Camera** (a) and then tap **Selfview** (b) to turn it on (you may now resize the selfview image or control the camera).

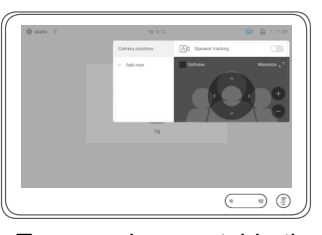

Tap anywhere outside the menu to exit.

# :'MBTelehealth<sup>®</sup> A Shared Health Service

#### **Move the Selfview PiP Box**

<span id="page-5-0"></span>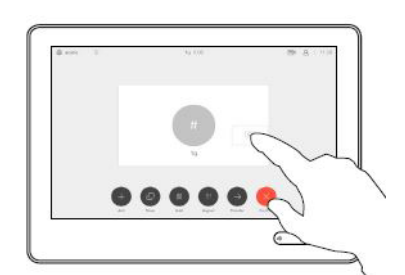

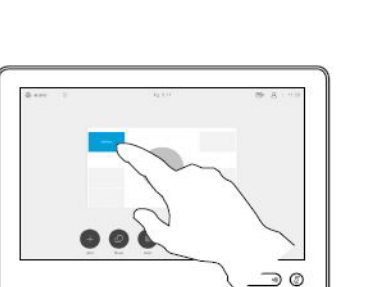

Drag the image to a new position, shown here is the upper left corner.

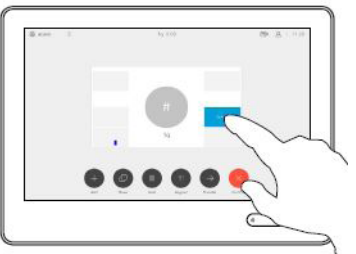

Tap and hold the **Selfview** image. The selfview image will now turn blue. You will also see the alternate positions available for the selfview image. Keep holding the image.

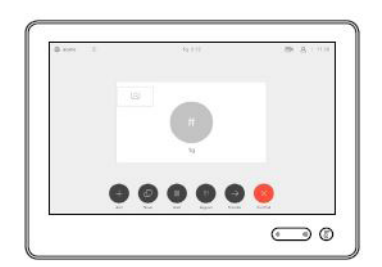

Release the image by lifting your finger from the screen. The selfview image has now assumed its new position.

# **Camera Controls**

The camera controls allow you to manually control the zoom, pan and tilt of the camera as well as define Camera Presets.

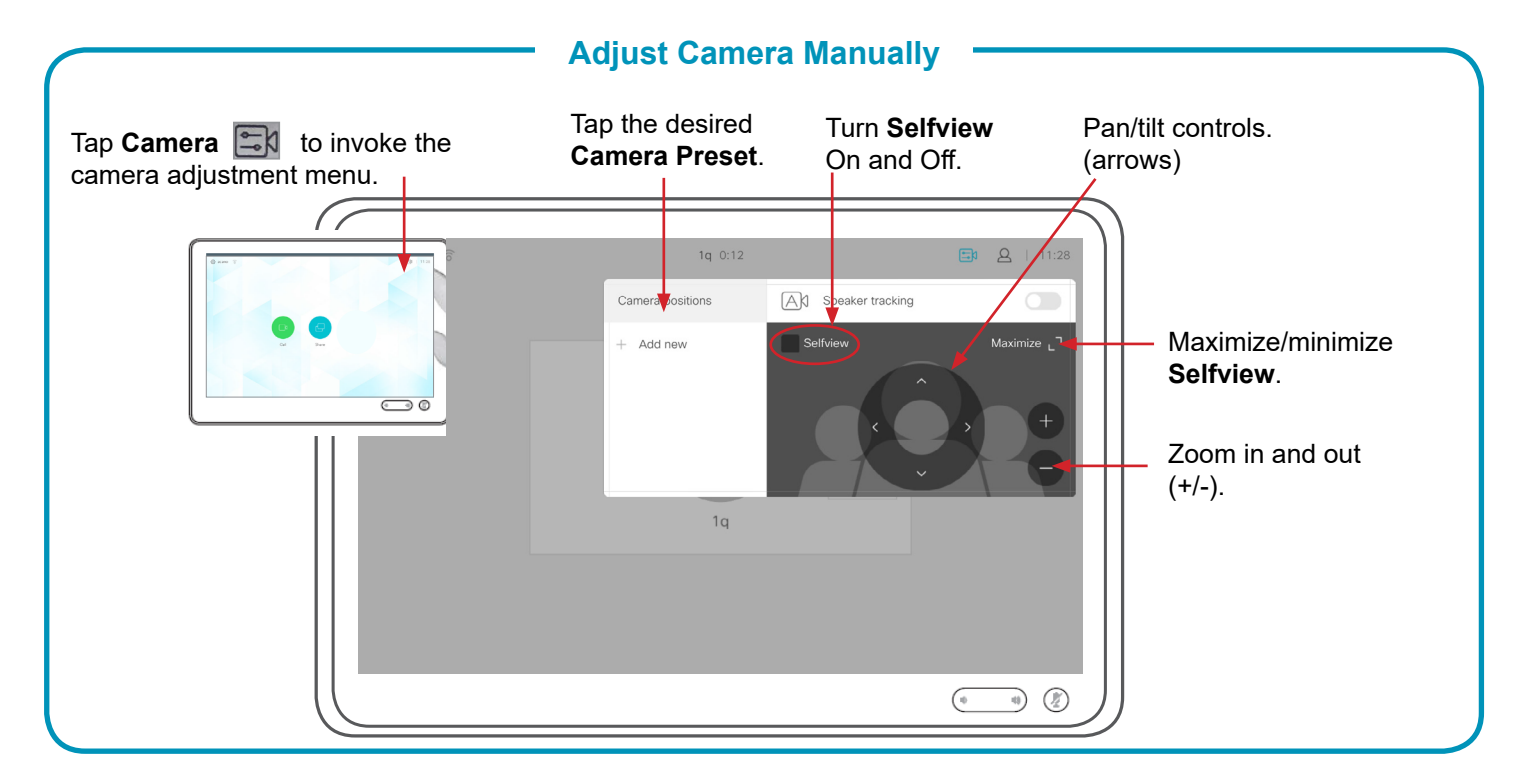

#### **Use Camera Presets**

Camera presets are useful when images from many different camera positions and video sources are to be viewed by the far end site(s). Presets are used to switch camera positions quickly and easily without having to manually move the camera.

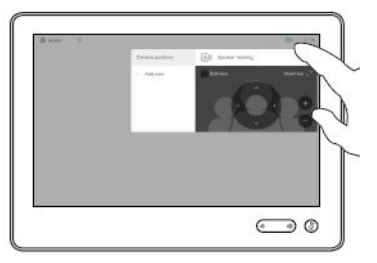

Tap **Camera** to access the Camera Presets (positions).

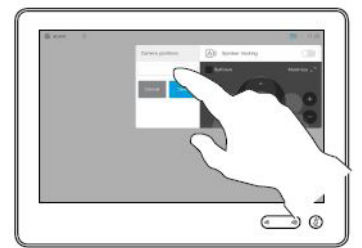

Tap the desired preset and then tap anywhere outside the menu to exit.

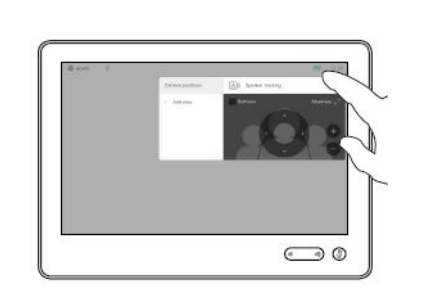

Tap **Camera** to invoke the camera adjustment menu.

### **Add a New Preset**

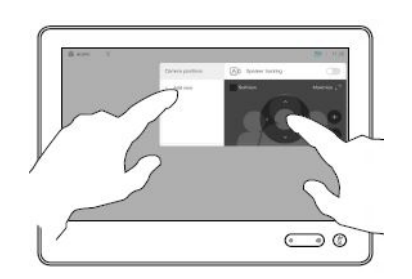

Selfview will be activated automatically. Use the arrows and zoom +/- to adjust the camera to the desired position.

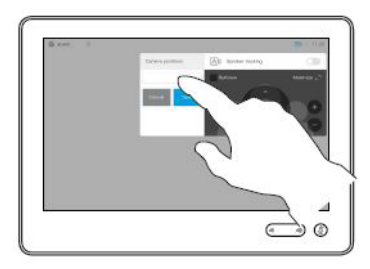

Tap **Add New** and then tap in the text field.

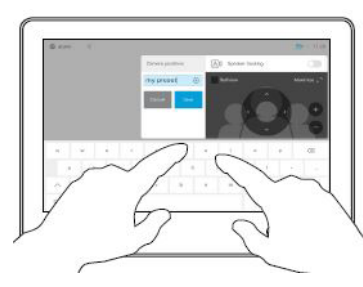

Key in a descriptive name.

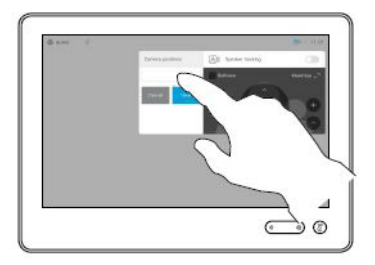

Tap **Save** to leave the menu putting changes into effect, or tap **Cancel** to leave menu and undo the changes (tap anywhere outside the menu when you're done).

# $\cdot$ <sup> $\cdot$ </sup> MBTelehealth  $\degree$  A Shared Health Service

### **Modify Existing Preset**

<span id="page-7-0"></span>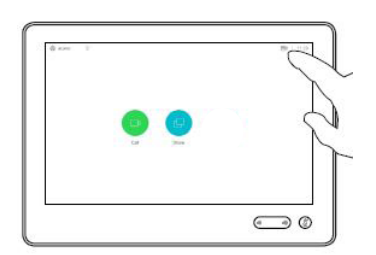

Tap **Camera** to access the camera menu.

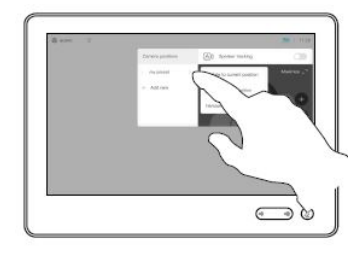

Tap the little arrowhead of the preset to be edited.

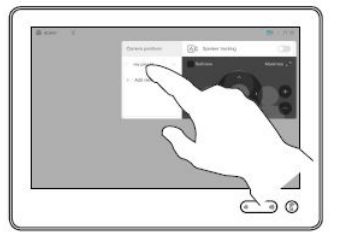

Tap the preset to be edited. Selfview will be activated automatically.

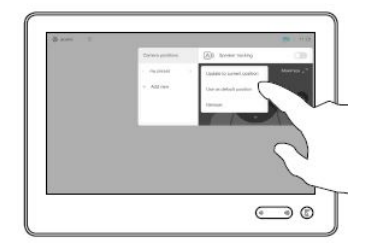

Tap **Update to Current Position**. to put your changes into effect. To delete an existing preset tap **Remove.**

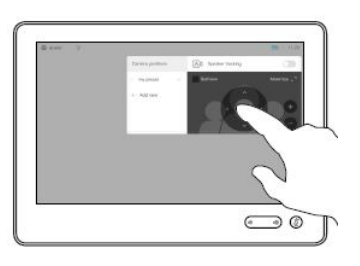

Use the arrows and zoom +/- to adjust the camera.

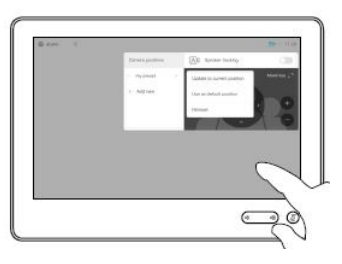

Tap anywhere outside the menu to close it.

#### **Standard Presets**

The SX80 with Touch 10 is set up with three (3) Standard Presets: Camera presets will be set up and saved as part of equipment implementation but there may be a need to change or resave presets.

**Sign** – shows the site's sign with their site name. This is an off screen camera view that allows users to move about the room without being on camera and identifies the sites that are connected.

**Participant** (Presenter/Provider/Patient) – close up view of the person or persons involved in the event. Whether it is the patient, provider or a presenter, when setting this preset, you want to ensure that the far sites are able see the person clearly.

**Room** –shows a view of everyone in the room. By setting a preset of the entire room, you can easily identify everyone in attendance and then switch back to the participant preset as necessary. This preset is also helpful for question and answer periods.

# **Microphone**

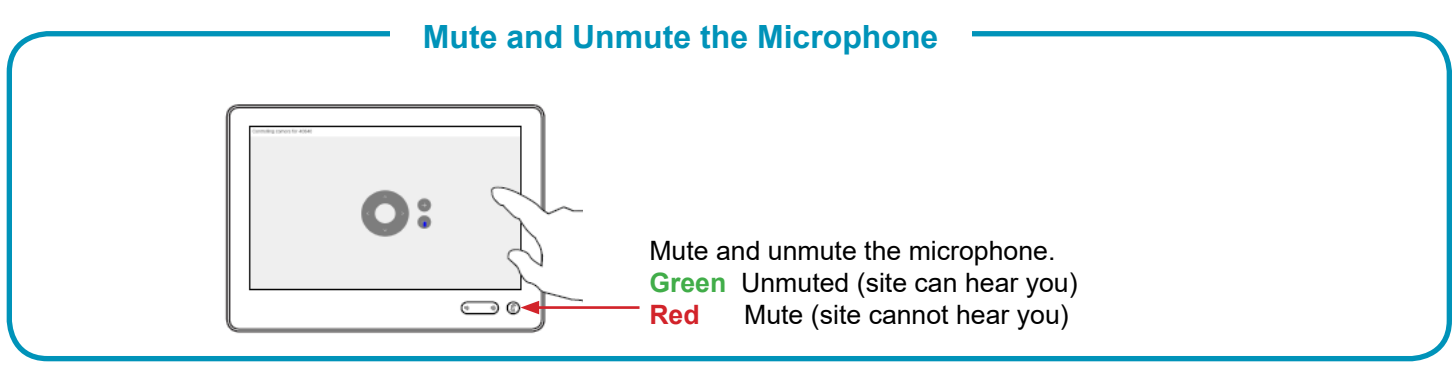

# <span id="page-8-0"></span>**Volume**

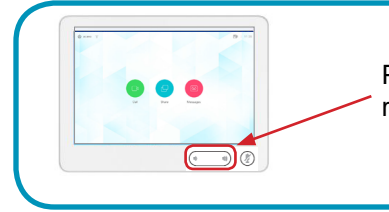

#### **Adjust the Volume**

Press and hold the left side of the Volume button to decrease the volume and the right side to increase the volume.

# **Site to Site Calls**

#### **Connecting to an MBT Site**

#### **Connect to an MBT Site**

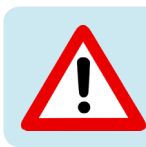

The Home screen should always be displayed prior to connecting to a site; if not, this may mean that a previous call was not disconnected. If you do not see the Home screen, press **End** to disconnect prior to connecting to your site.

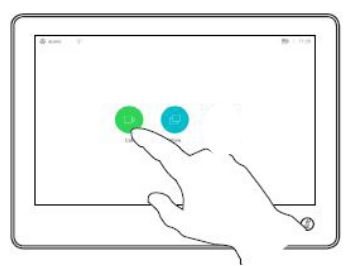

Tap **Call.**

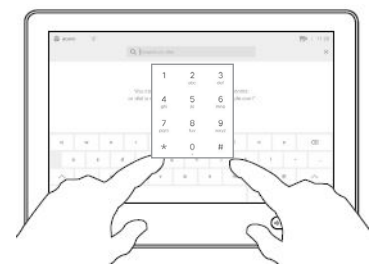

Type in the 5 digit number.

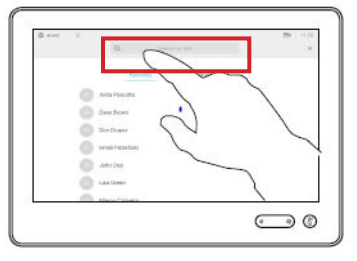

Tap in the **search/dial** field to invoke the keypad. (Tap the keypad icon $\boxed{::}$  in the bottom left corner of the screen if required.)

Use the **ABC/123**  key to toggle between alpha and numeric.

> Tap **Call** to connect. Tap **End** to disconnect.

**TIP**

If you call the same sites from the same equipment you can save the contact to the favourites list on that equipment. The next time you need to call the site, tap **Call**, and then tap **Favorites** to locate the site rather than scroll through the entire address book.

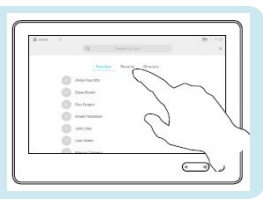

#### <span id="page-9-0"></span>**Connecting to a site outside the MBT Network**

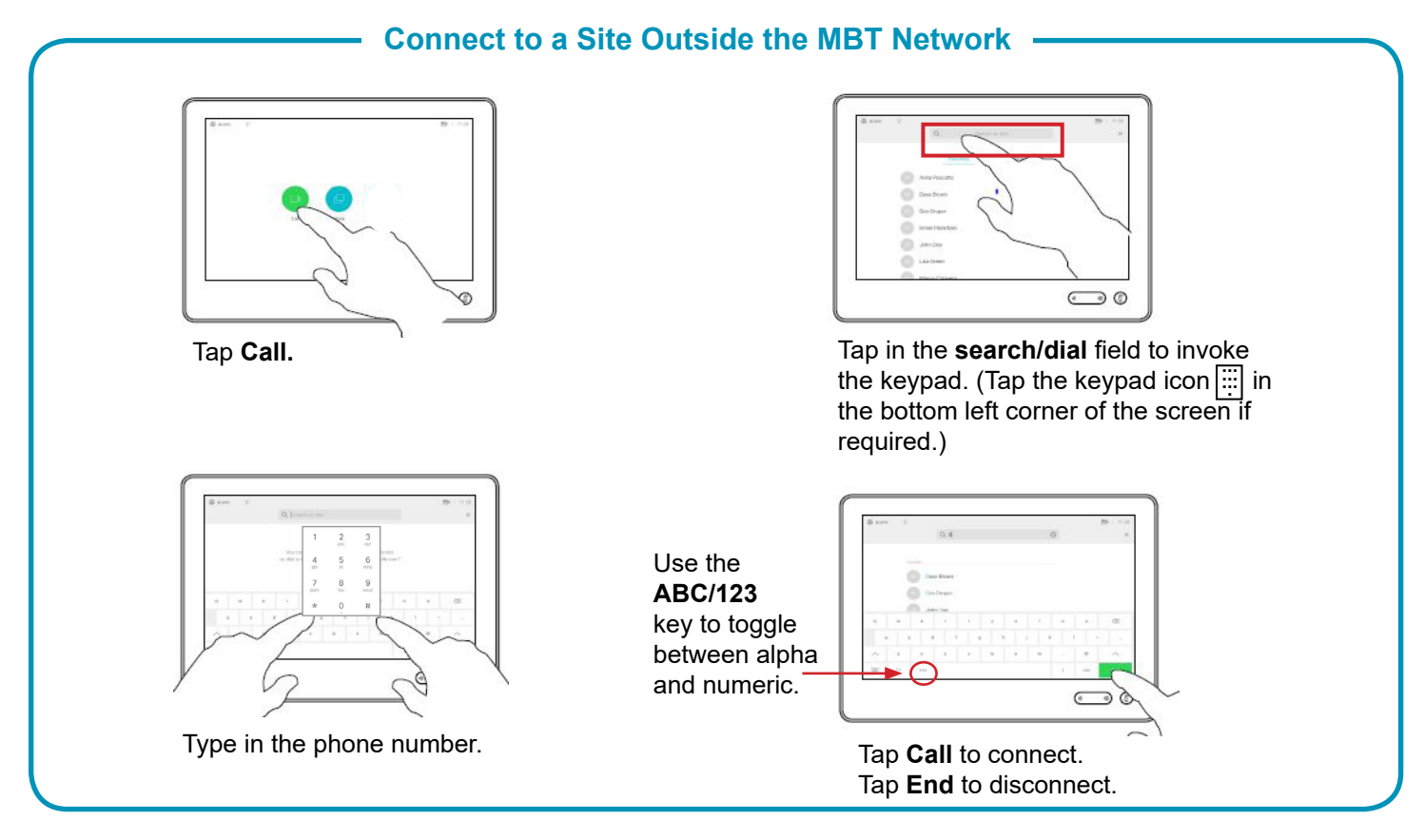

#### **Far End Control: Site to Site**

Taking far end camera control allows you to move the camera at the far end site. Before taking control, always request permission first. You may need to take far end camera control if the person on the other end is unable to operate their own camera.

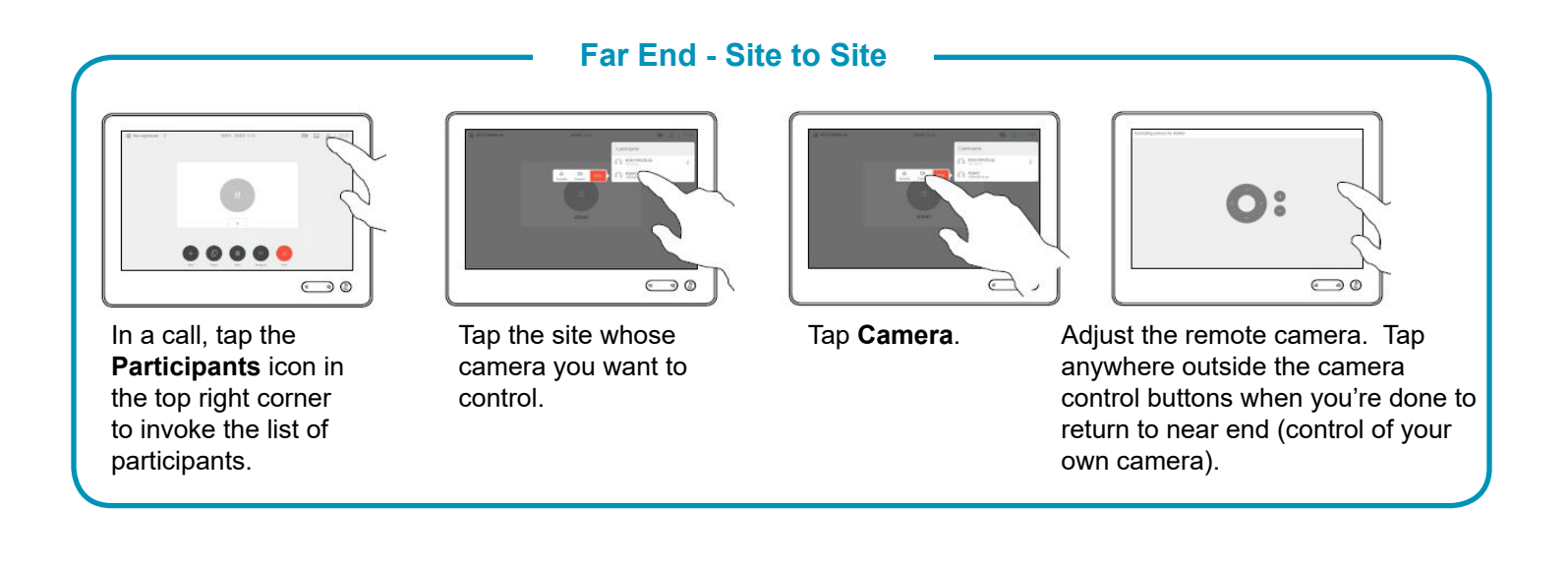

#### <span id="page-10-0"></span>**Sharing Presentation: Site to Site**

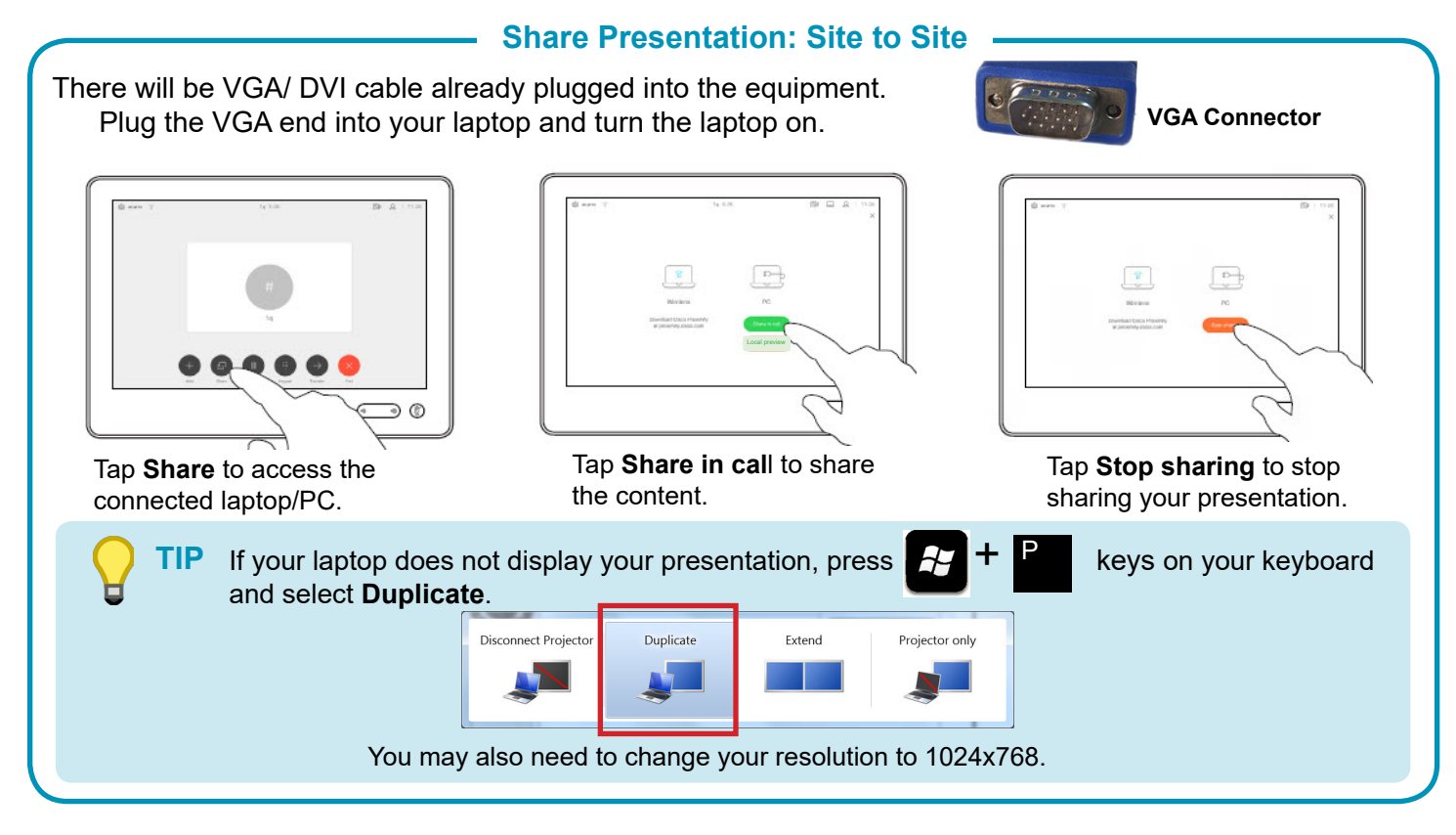

#### **Screen Layout: Presentation - Site to Site**

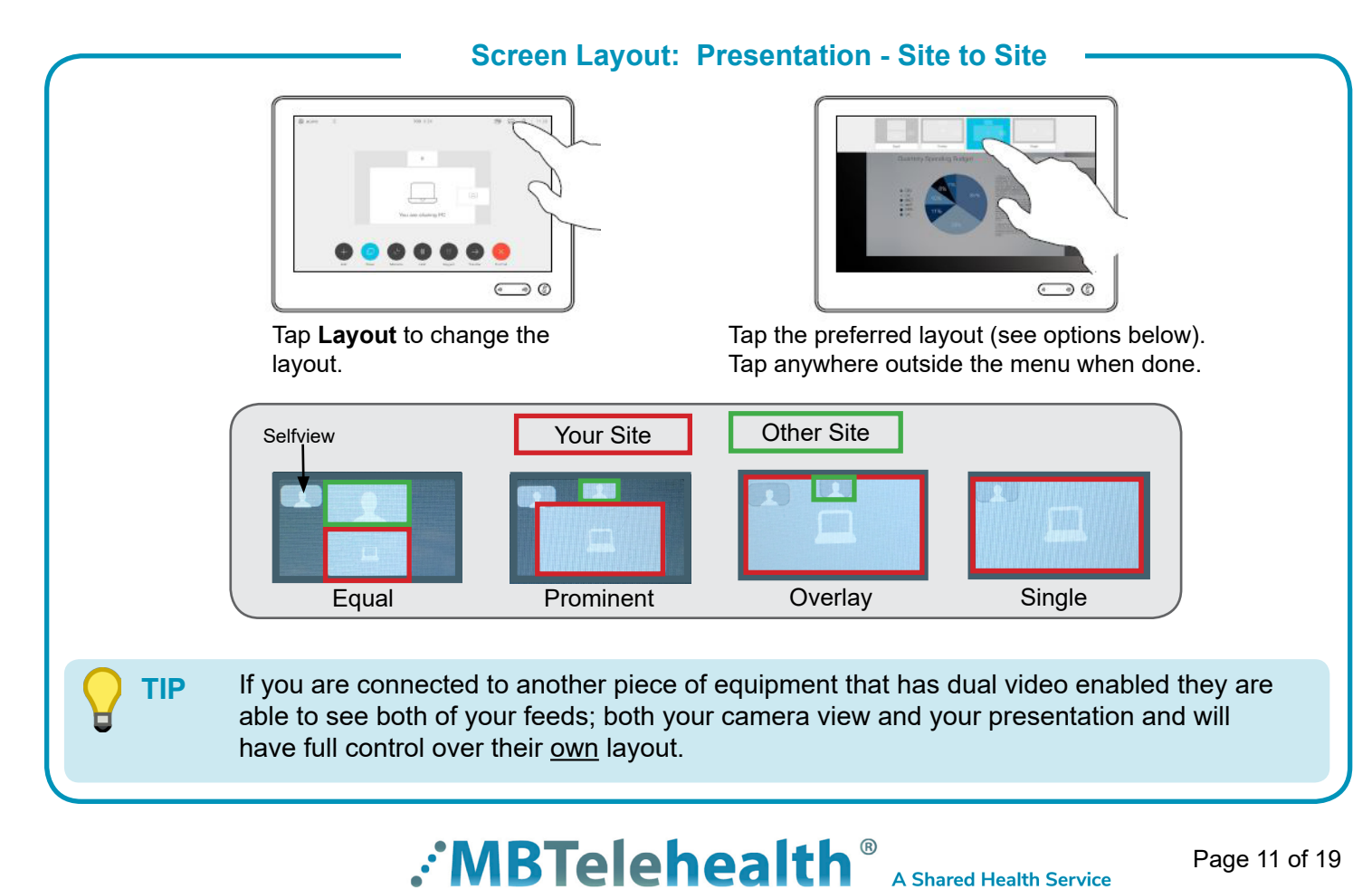

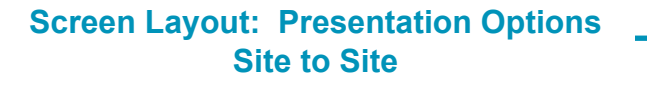

**• Minimize** - allows you to view the speaker full screen and puts the presentation over on the left hand side.

• **Maximize** - allows you to restore the presentation and toggle between the presenter and presentation in case the presenter is speaking between slides.

**• Move presentation PIP**- allows you to move your presentation around the screen. Press and hold the presentation box on the screen and when it turns blue, drag it to the desired location and lift your finger to release it (location options are indicated by a grey box).

**• Presentation full screen -** tap **layout** and then select **single**.

**TIP** When the presenting site exits the presentation, your only option will be Far End control.

# **Recent Calls and Favourites**

**Minimize/Maximize**

<span id="page-11-0"></span>**Layout**

40

These options apply to both MBT sites and calls outside of the MBT network.

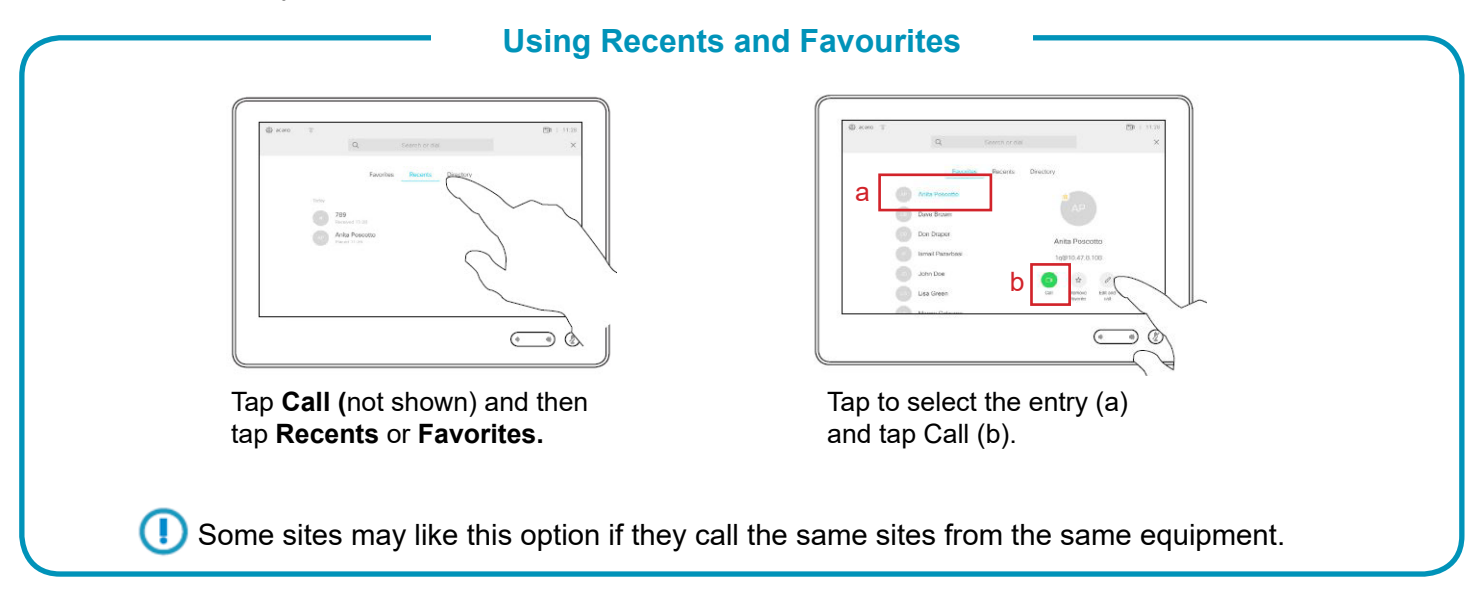

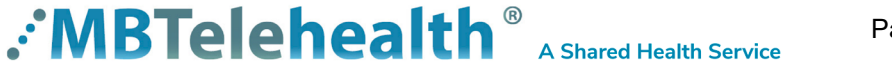

<span id="page-12-0"></span>You can add a site from the Directory or from the Recent Calls list to the Favorites list. This is helpful for sites who would like to add their most frequently called sites from this particular equipment.

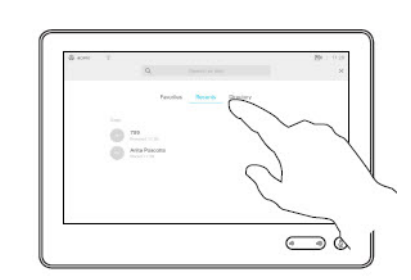

Tap **Recents or Directory** and search for the entry you would like to add to the Favorites.

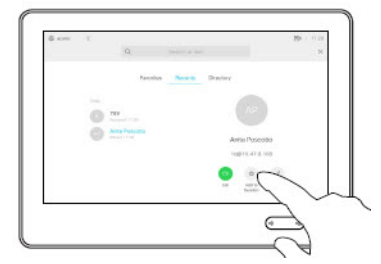

Tap **Add to Favourites.**

#### **Adding Favourites**

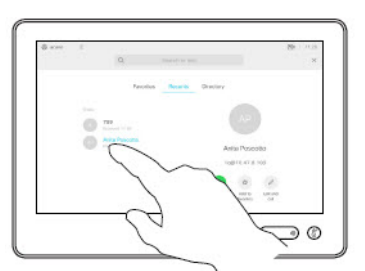

Tap the entry to be turned into a favorite. This will cause the above screen to be shown.

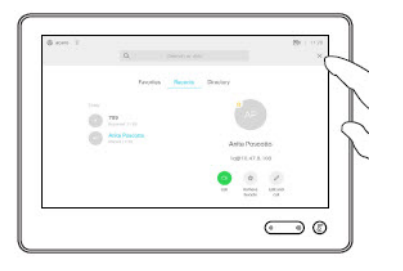

You can tap **Call** if you wish to connect. A Favorite is denoted by a gold start. To remove an entry, repeat the procedure. To exit this menu, tap the **X** in top right corner.

# **Multi-Site Event Calls (MCU)**

#### **Connecting to a Multi Site (MCU) Call**

#### **Connect to an MCU Call**

- Multi-site (MCU) sessions will be connected to the event automatically at the **scheduled start time.**
- If you are registered for the event and it is already in progress and you are NOT connected, you can join by using the connection information shown on the Whiteboard.
- MCU calls will be automatically disconnected at the **scheduled end time**.

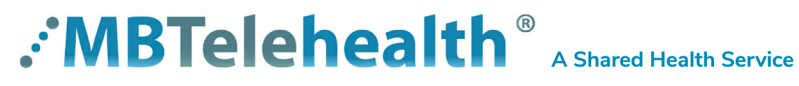

#### <span id="page-13-0"></span>**Screen Layout/Far End: No Presentation - Multi-Site**

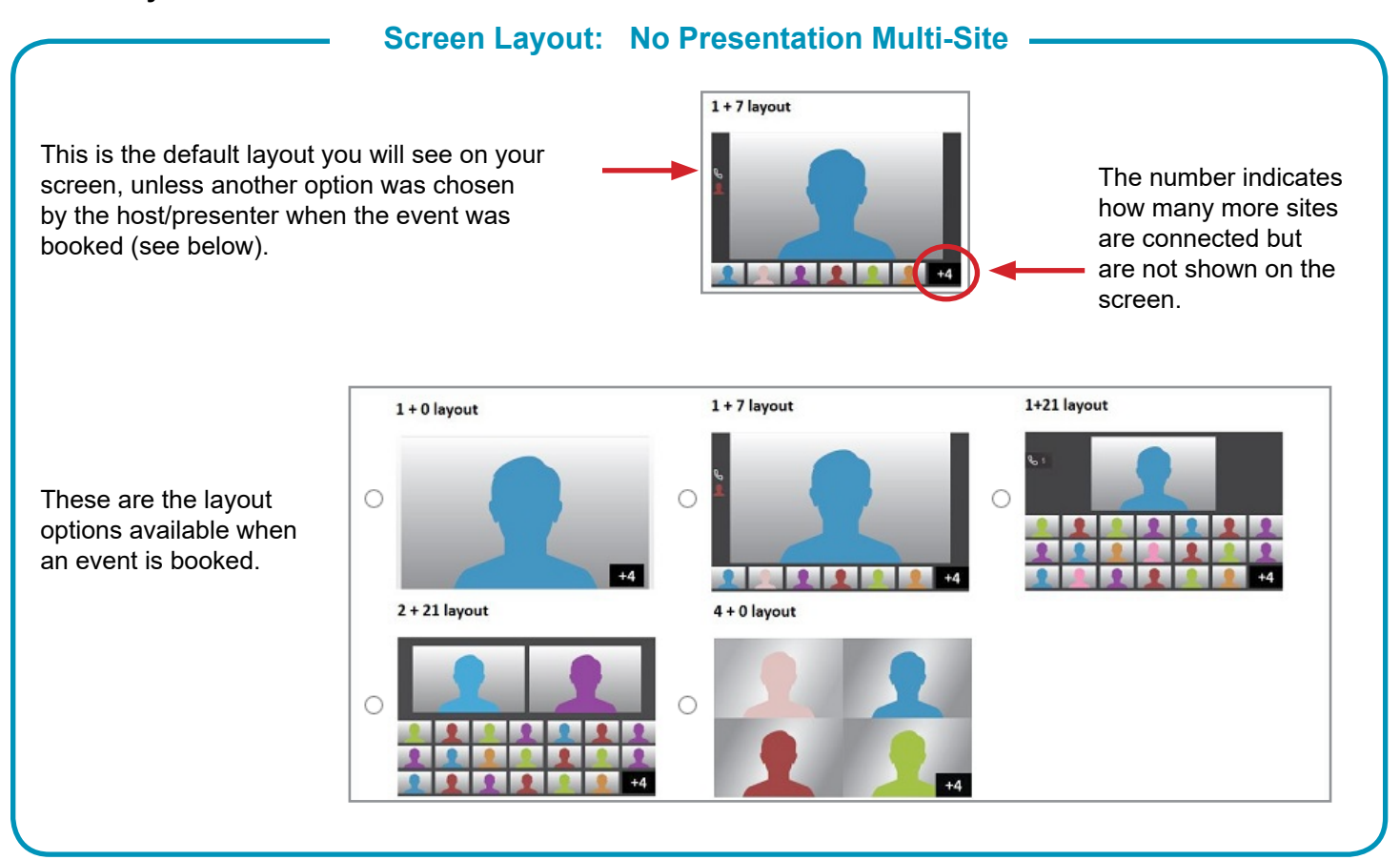

#### **Sharing Presentation: Multi Site**

# **Share Presentation: Multi Site** There will be VGA/ DVI cable already plugged into the equipment. **VGA Connector** Plug the VGA end into your laptop and turn the laptop on. Tap **Share in cal**l to share Tap **Share** to access the Tap **Stop sharing** to stop the content. sharing your presentation. connected laptop/PC. If your laptop does not display your presentation, press Disconnect Project Duplicate Extend keys on your keyboard and select **Duplicate**.

:'MBTelehealth<sup>®</sup> A Shared Health Service

#### <span id="page-14-0"></span>**Screen Layout: Presentation - Multi Site**

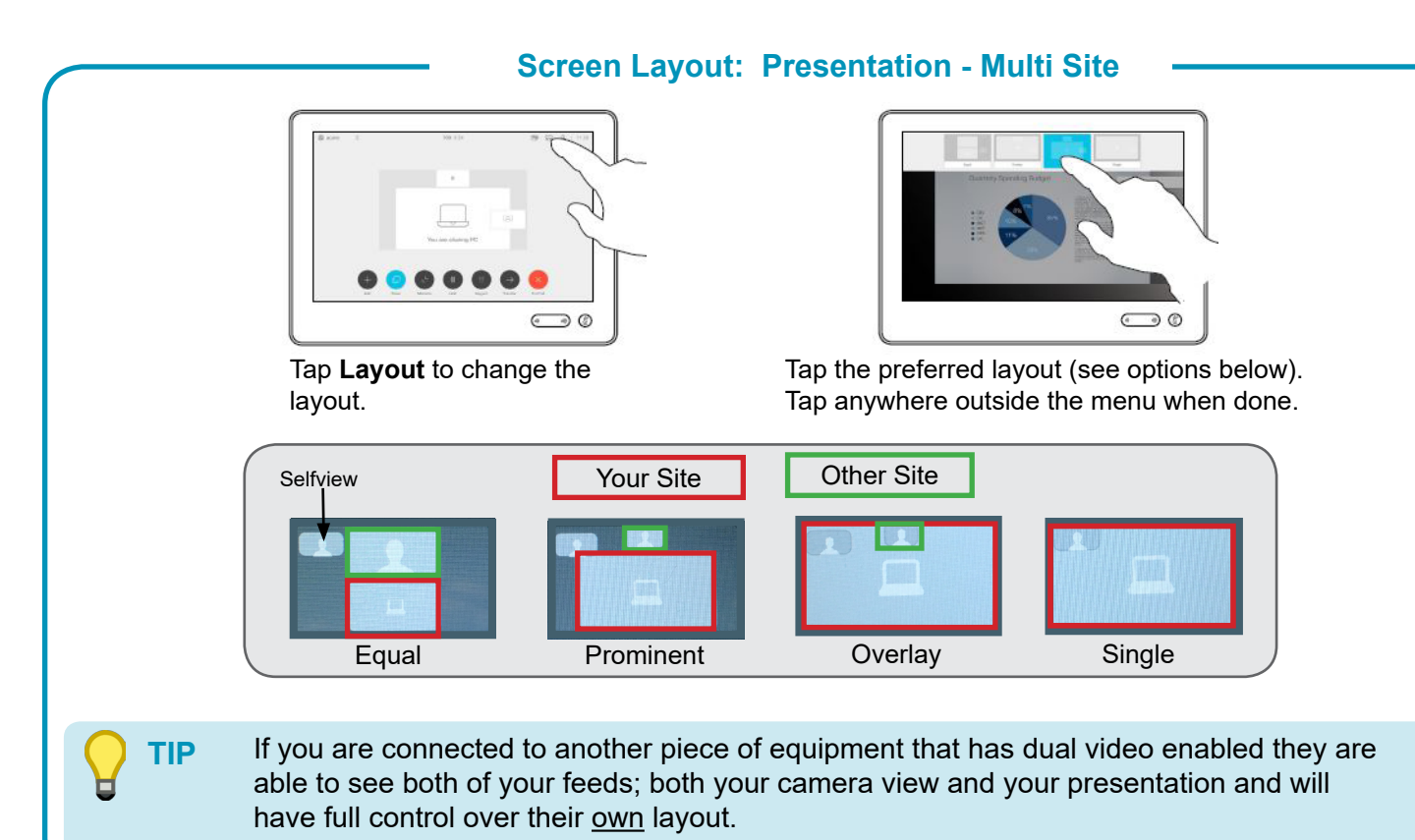

**Screen Layout: Presentation Options Multi Site** 

> **• Minimize** - allows you to view the speaker full screen and puts the presentation over on the left hand side.

• **Maximize** - allows you to restore the presentation and toggle between the presenter and presentation in case the presenter is speaking between slides.

**• Move presentation PIP**- allows you to move your presentation around the screen. Press and hold the presentation box on the screen and when it turns blue, drag it to the desired location and lift your finger to release it (location options are indicated by a grey box).

**Minimize/Maximize**

**Layout**

لىت

 $\neg$   $\circ$ 

**TIP** Tap Layout to view your menu options. These options are only available while sharing content. When the presenting site exits the presentation, your only option will be **Far End Control.**

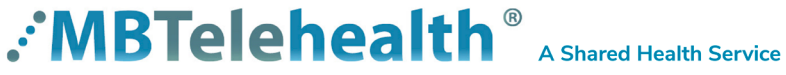

# <span id="page-15-0"></span>**Receiving and Ending Video Calls**

#### **Receiving and Ending Video Calls**

#### **Receiving Calls**

Your Cisco SX80 with Touchpad 10 solution has been configured to **automatically accept all incoming connection requests.** This means that both site to site connections initiated by another site and multi-site connections will be automatically connected. *(Note: Contact your FES to confirm if your particular equipment has been configured this way.)*

You will hear a dial tone that indicates there is an incoming call and your microphone will automatically mute so that the connecting site cannot overhear what you are discussing. Once the connection is made, you will need to unmute your microphone so that the other site(s) can hear you.

#### **Ending Calls**

At the completion of every call, press **End** to disconnect.

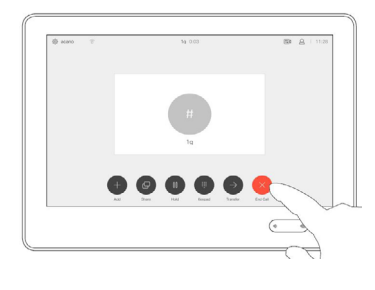

- Multi-site (MCU) sessions will be connected to the event automatically at the **scheduled start time.**
- If you are registered for the event and it is already in progress and you are NOT connected, you can join by using the connection information shown on the Whiteboard.
- MCU calls will be automatically disconnected at the **scheduled end time**.

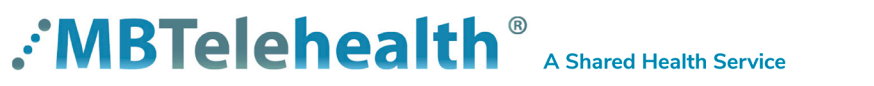

# <span id="page-16-0"></span>**DUAL VIDEO ENABLED EQUIPMENT**

#### **Dual Video Enabled Equipment**

*Note: This information is only applicable for point to point calls when both units are using dual video enabled equipment.*

The equipment listed below supports dual video which allows users to display and view two different live video feeds simultaneously. For instance, you could view both the PC presentation as well as the person who delivers the presentation. With two video streams, the receiving site is able to control the layout of how they view each of the feeds.

- Cisco SX series equipment
- VX Clinical Assistant (mobile cart)
- MX200/300 (touchscreen)
- Ergotron (clinical mobile cart ) • AVFI (non-clinical mobile cart)

If the connecting video system does not support dual video then no second video stream will be established for this system and the camera or PC presentation will be shown as the main video feed.

#### **TIP**

If both pieces of equipment are dual video enabled then both sites are able to change their own screen layout by pressing **Layout** and selecting the desired option.

**Remote Layout**

*Note: This information is only applicable to point to point calls between a dual video enabled presenting site and a non-dual video enabled receiving site.*

If the presenter site changes the **Remote Layout** to **Equal**, the receiving site will see both the camera and the presentation in equal size within the one video feed. They also have the ability to show their own selfview in the corner of the screen.

The receiving site does not have the ability to change the layout back to see just the presentation full screen as they do not have that functionality on their non-dual video enabled equipment. The presenting site will need to change the **Remote Layout** back to **Single** under the layout options.

If the other site mentions that their layout has changed it's possible that you have changed the **Remote layout** option from single; to change it back:

1. Swipe the the screen right to left and tap the black icon in the top right corner of the box.

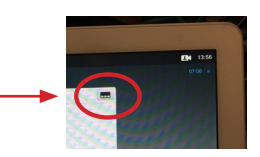

2. Tap **Single** and then swipe left to right to exit.

**TIP** Use caution when using layout options other than **Single** as the quality of the picture will be reduced for the other site.

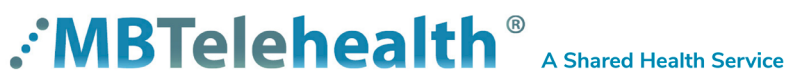

# <span id="page-17-0"></span>**TROUBLESHOOTING**

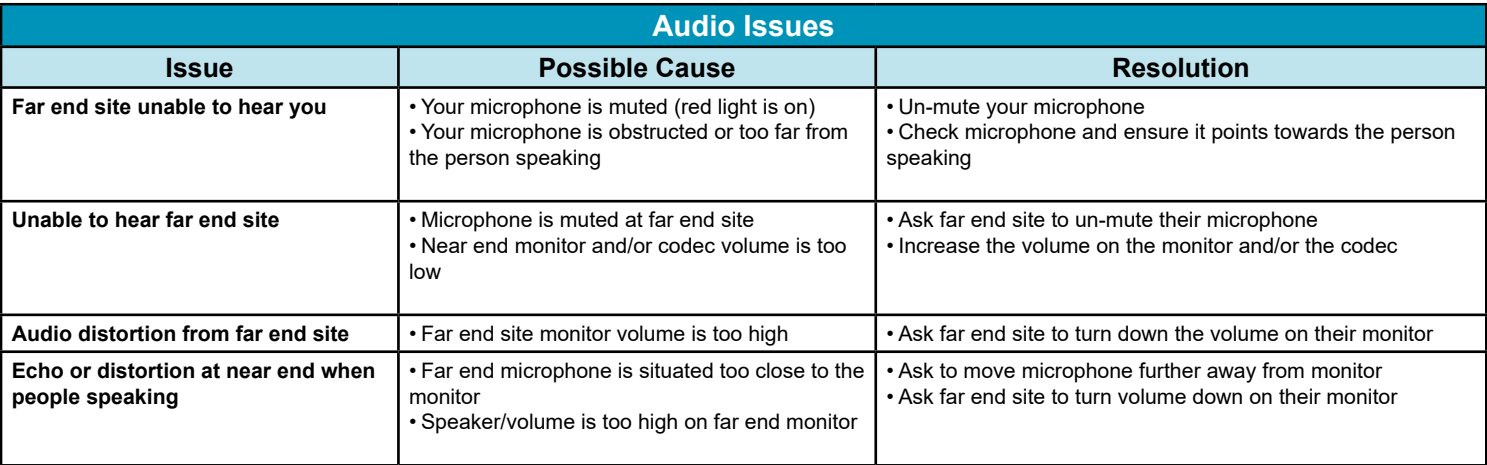

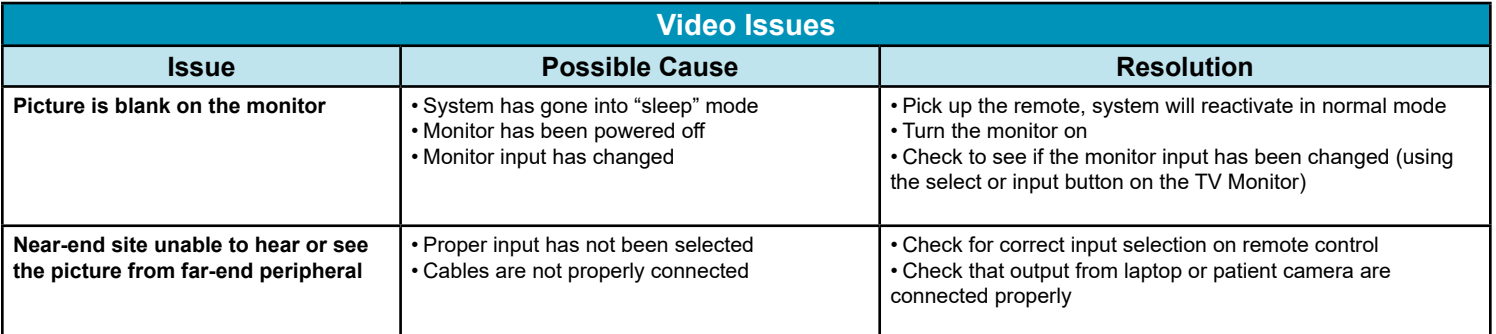

If you are experiencing any problems with the videoconferencing equipment or have any questions, please contact the Service Desk for assistance:

**NEED HELP?**

**Service Desk 204-940-8500 Option 4 or toll-free 1-866-999-9698 Option 4**

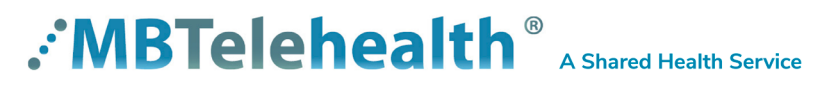

# <span id="page-18-0"></span>**ADDITIONAL TRAINING INFORMATION**

For additional information on videoconference equipment visit **[www.mbtelehealth.ca](http://www.mbtelehealth.ca)** or contact your Facilitator-eHealth Solutions.

# **VIDEOCONFERENCING ETIQUETTE**

The following tips on videoconferencing etiquette will help prepare you for a successful session:

- $\checkmark$  Assume that people can see and hear you as the camera and microphone are always "Live".
- $\checkmark$  Always check your selfview so you are aware of what will be displaying at the far-end site.
- $\checkmark$  Confirm that the other site can see and hear you and identify yourself and anyone else in the room.
- $\checkmark$  Speak directly towards the microphone and use your normal speaking voice.
- $\checkmark$  Try to avoid a lot of movement or shuffling of papers as this may affect the quality of the sound transmission.
- $\checkmark$  Due to the audio delay, pause for clients to ask or answer questions or when they have comments.
- $\checkmark$  Always ensure there are no further questions and that the client is aware of follow-up instructions before signing off.

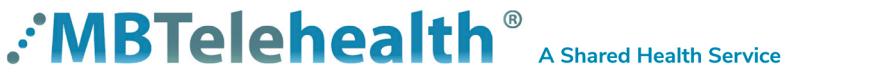